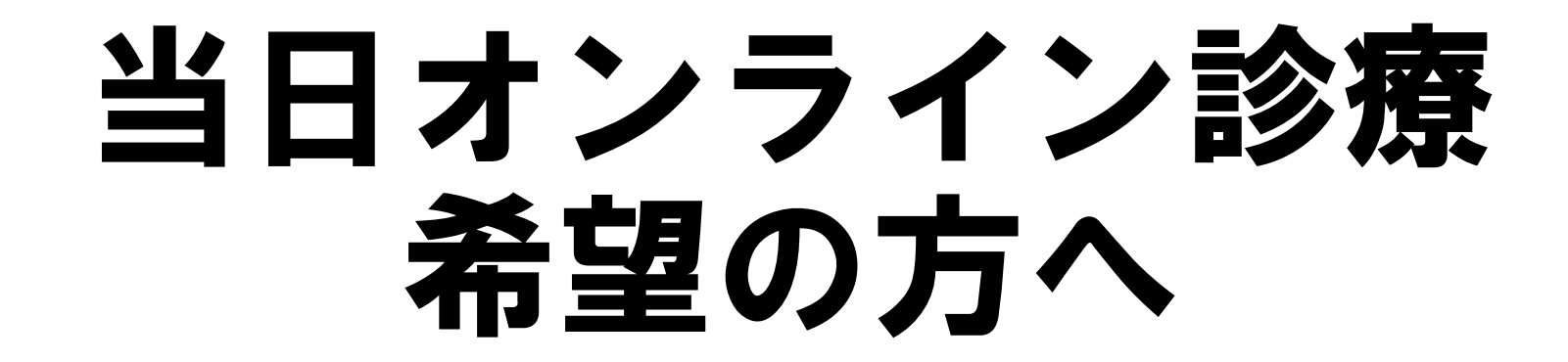

## 当日オンライン診療受付の手順

以下の3つの手順があります

①診療予約をする ②WEB問診を入力する ③当日オンラインの専用アカウントにフルネームを送る

# ①診療予約をする

# 公式LINEの登録

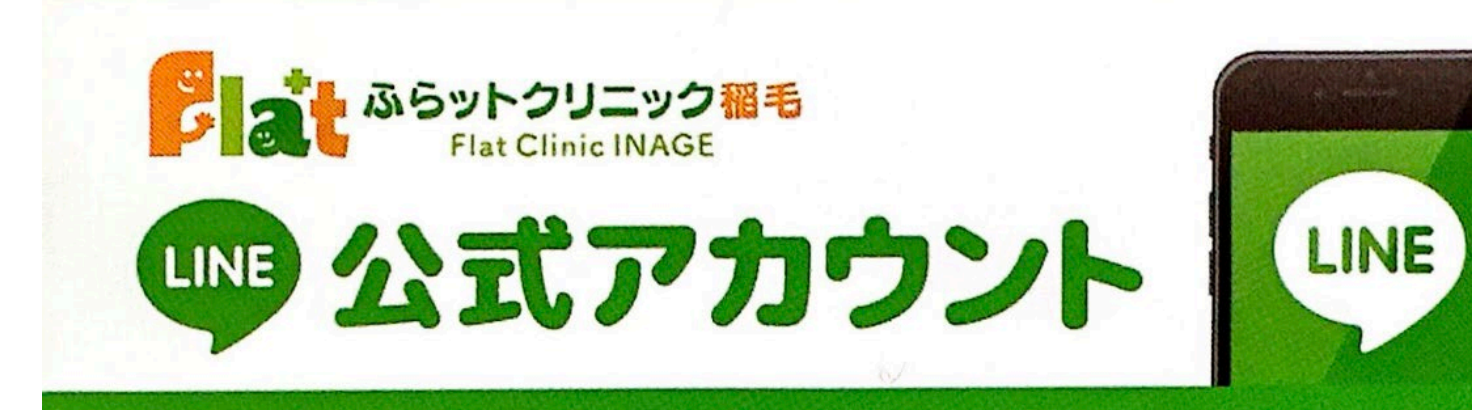

**まずは公式LINEの登録を お願いします**

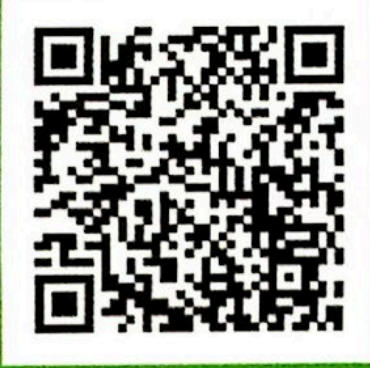

#### @461hwkah

LINEの「友だち追加」から、 ID検索するかQRコードを スキャンしてください。

トークを開く

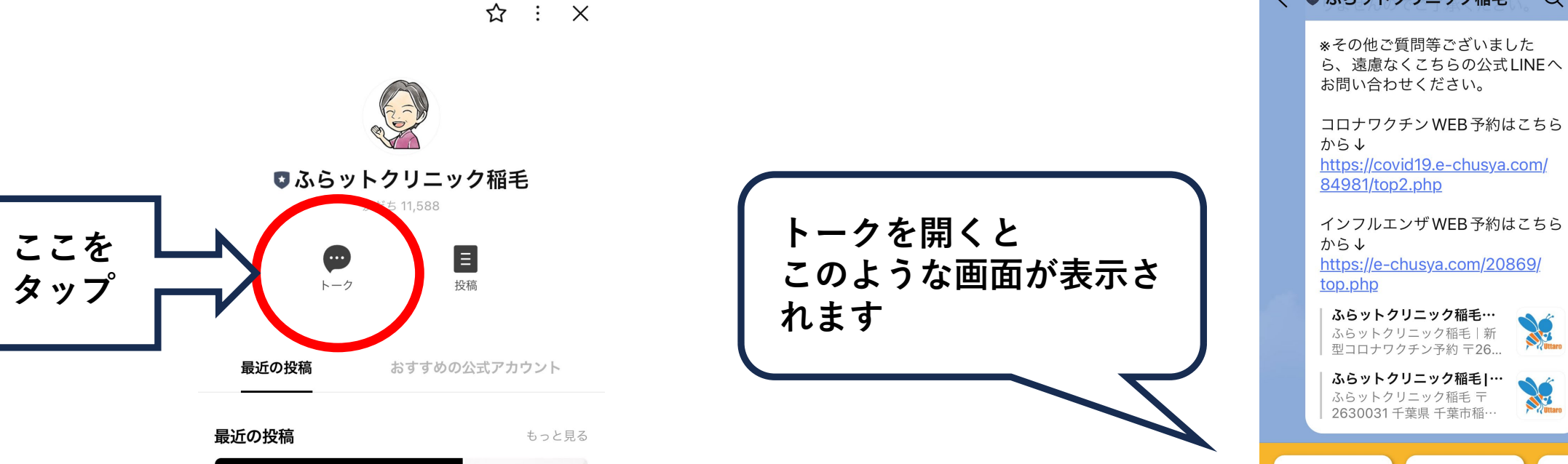

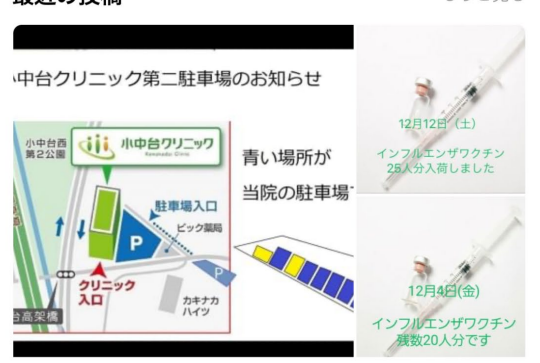

診療予約 WEB問診

コロナワクチン WEB 予約はこちら https://covid19.e-chusya.com/ 84981/top2.php インフルエンザ WEB 予約はこちら https://e-chusya.com/20869/ top.php ふらットクリニック稲毛… SÉ ふらットクリニック稲毛|新 型コロナワクチン予約 〒26... ふらットクリニック稲毛|… N ふらットクリニック稲毛 〒 2630031 千葉県 千葉市稲… 17:00 当日オンライン 待ち人数 お問い合わせ 予防接種予約  $\overline{Q}$ 

Q E =

く ● ふらットクリニック稲毛

メニュー・

診療予約を開く

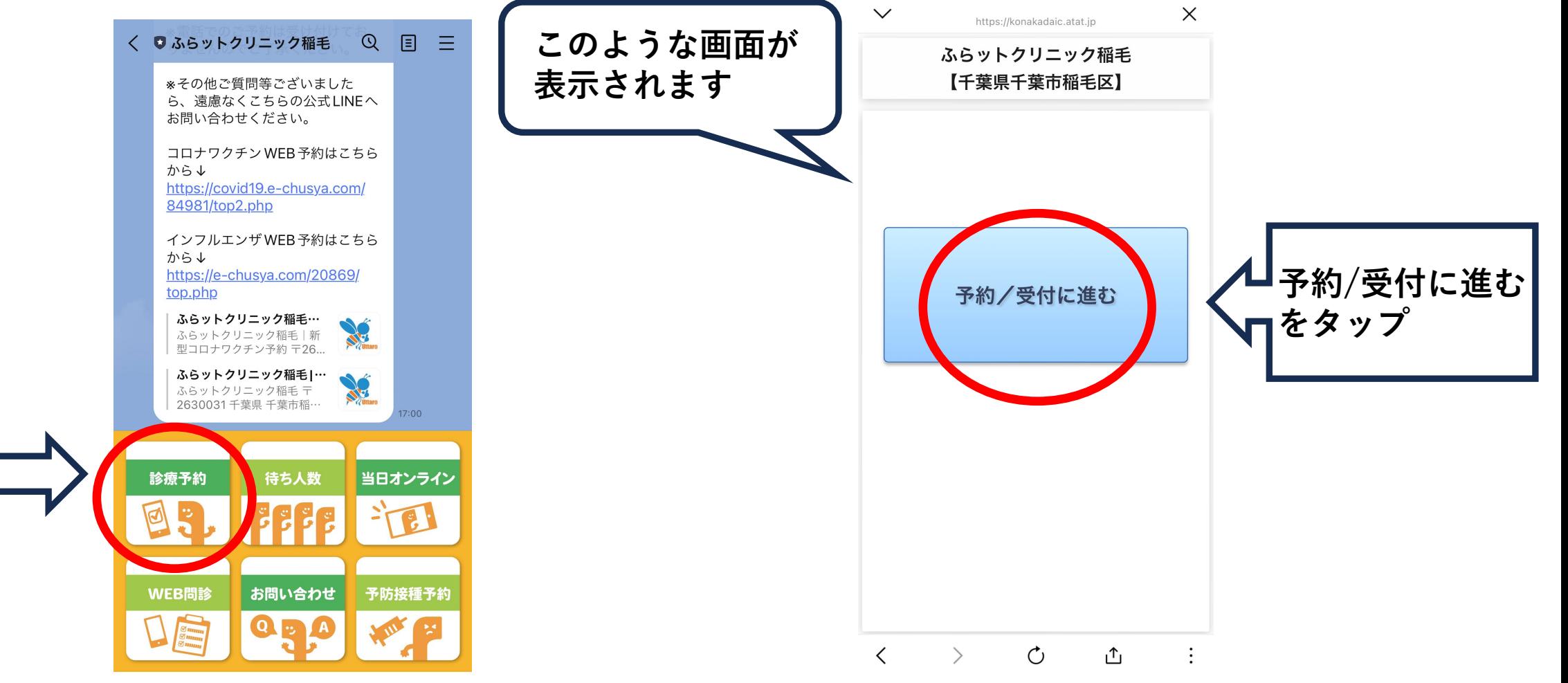

**ここを**

**タップ**

メニュー・

## 順番予約をする

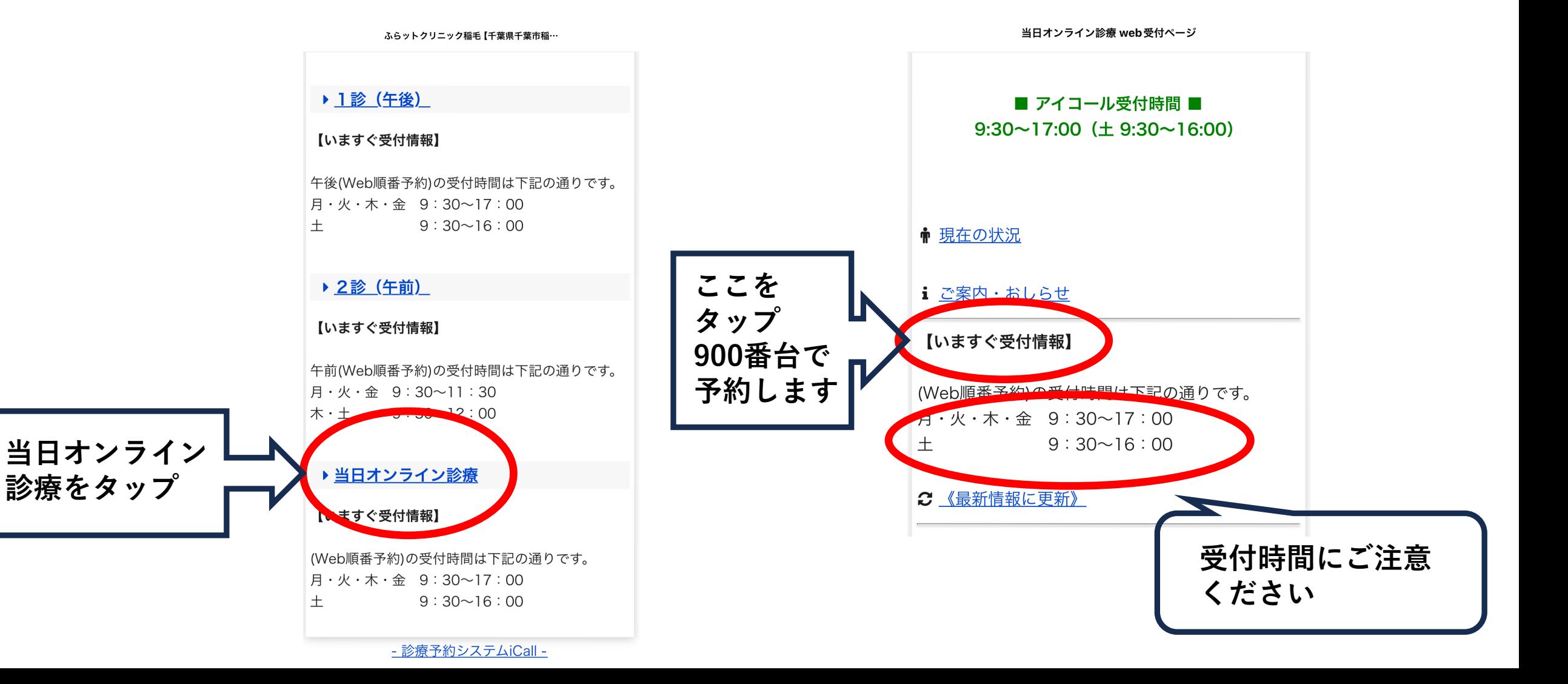

# WEB問診を入力する

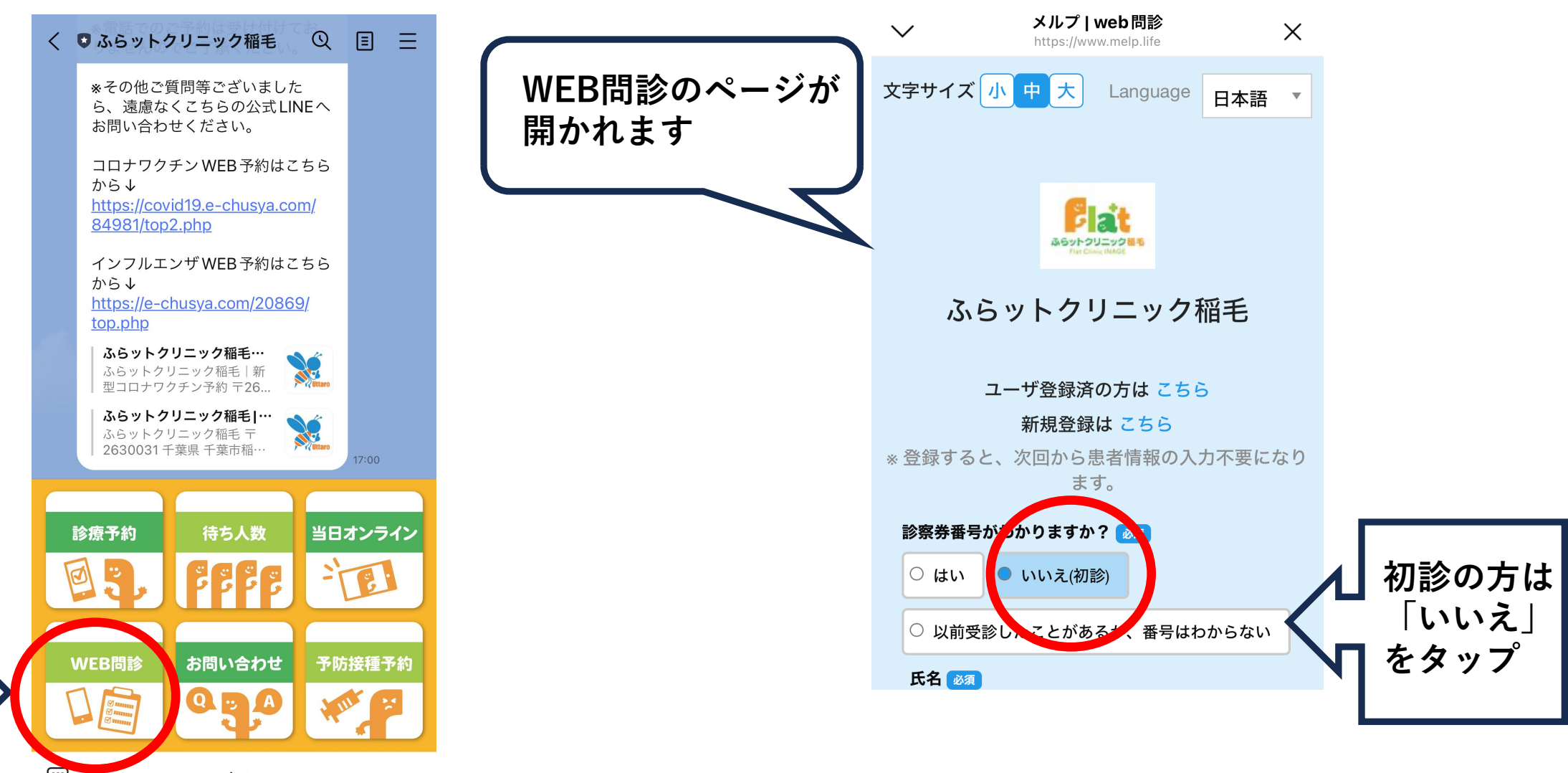

**ここを**

**タップ**

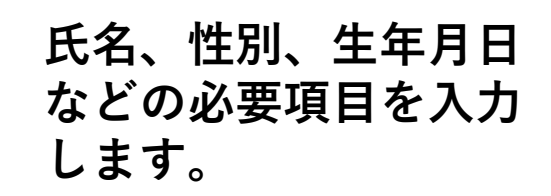

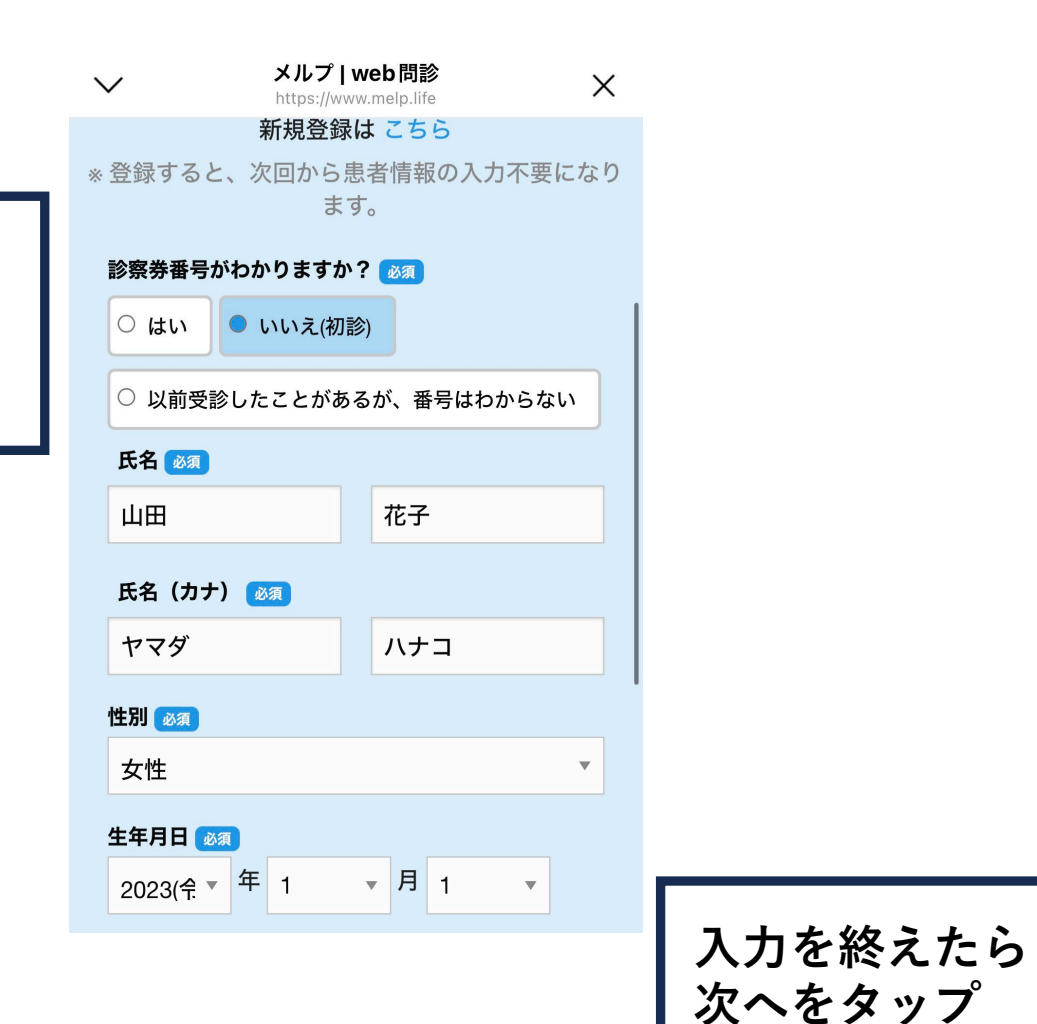

#### メルプ | web 問診 電話番亏 必須 電話番号を入力してください 08012345678 メールアドレス 12345678@yahoo.co.jp 郵便番号 000-0000 住所 (都道府県 市町村区) 28須 住所 (都道府県 市町村区) を入力してくださ  $\mathbf{L}\mathbf{V}$ 千葉県千葉市稲毛区稲毛東 住所 (上記以降) 必須 住所(上記以降)を入力してください 1-16-11ふらットクリニック稲毛 下部の「次へ」を押下頂きますと、本サービスを運営 する株式会社 HERO innovation及び登録医療機関等に 対して、既往歴、服薬歴等の要配慮個人情報を含む情 報を提供することに同意したとみなします。株式会社 HERO innovationにおけるお客様情報の取扱いについて は、メルプ(個人向け)プライバシーポリシー及び利 用規約をご確認ください。登録医療機関等における個 人情報の取扱いについては、当該登録医療機関等の定 めるプライバシーポリシーその他の定めによります。 ビス運営会社が株 ※7月3日付で 社flixyから株 式会社HER novationに変更となりま

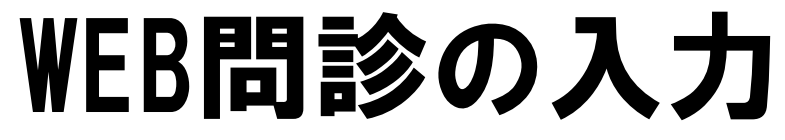

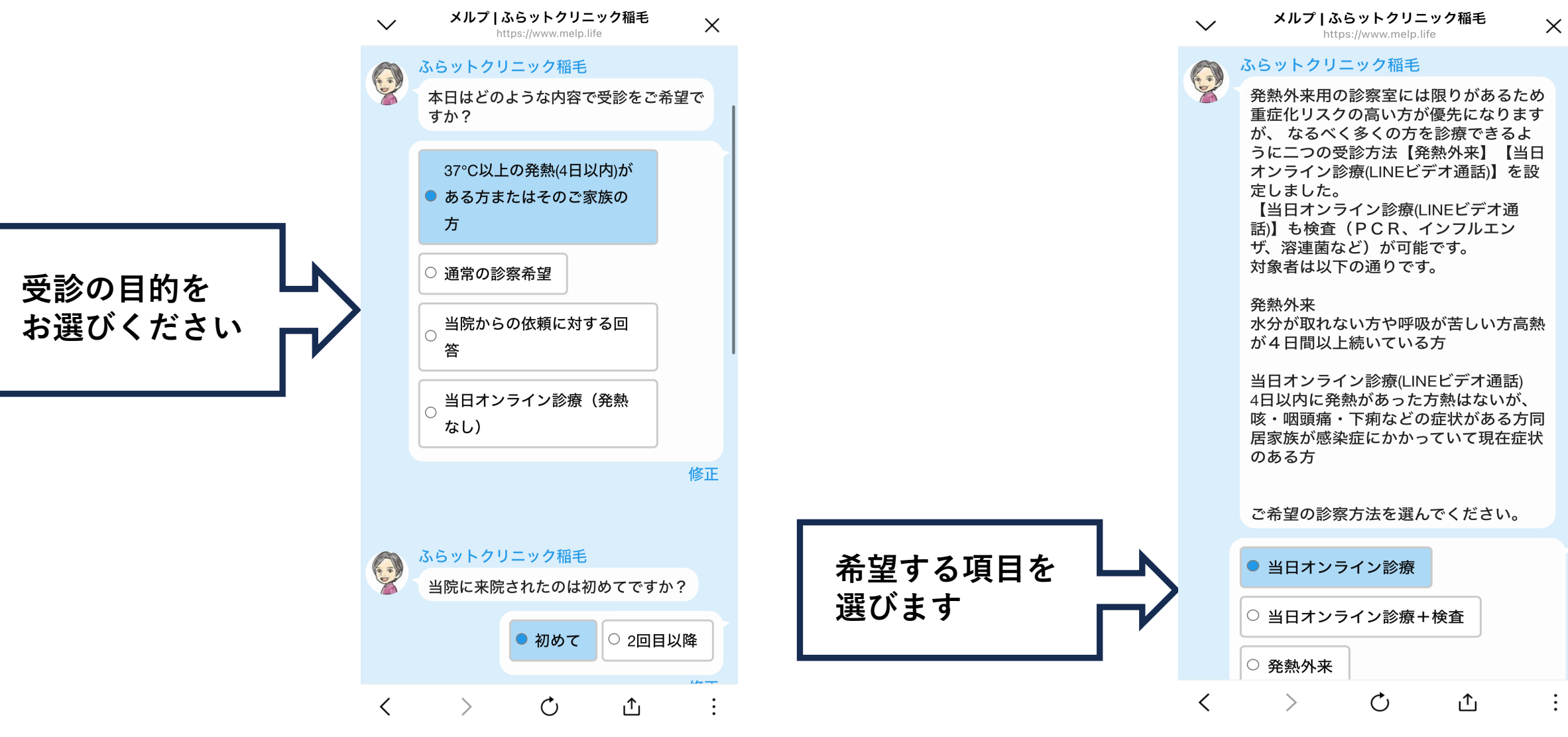

メルプ | ふらットクリニック稲毛

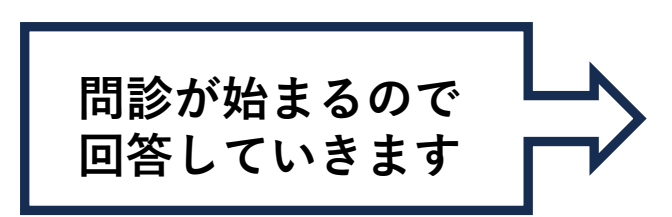

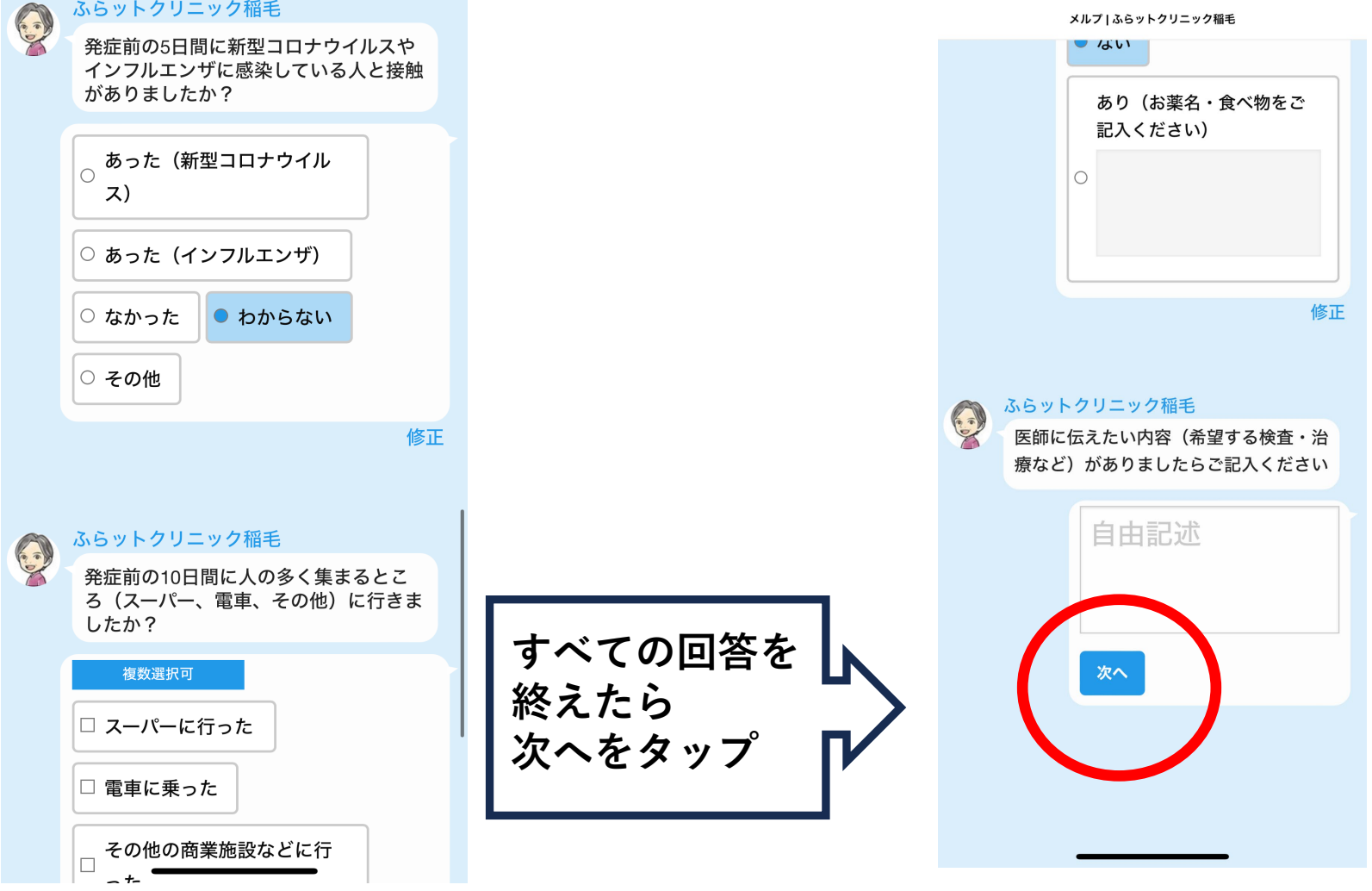

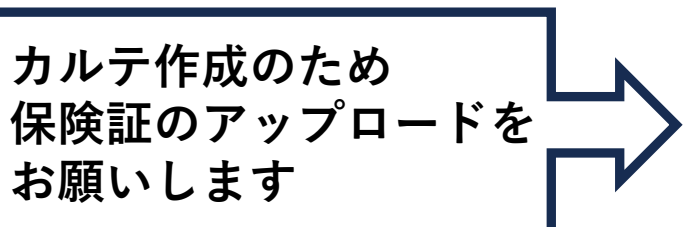

メルプーふらットクリニック稲毛

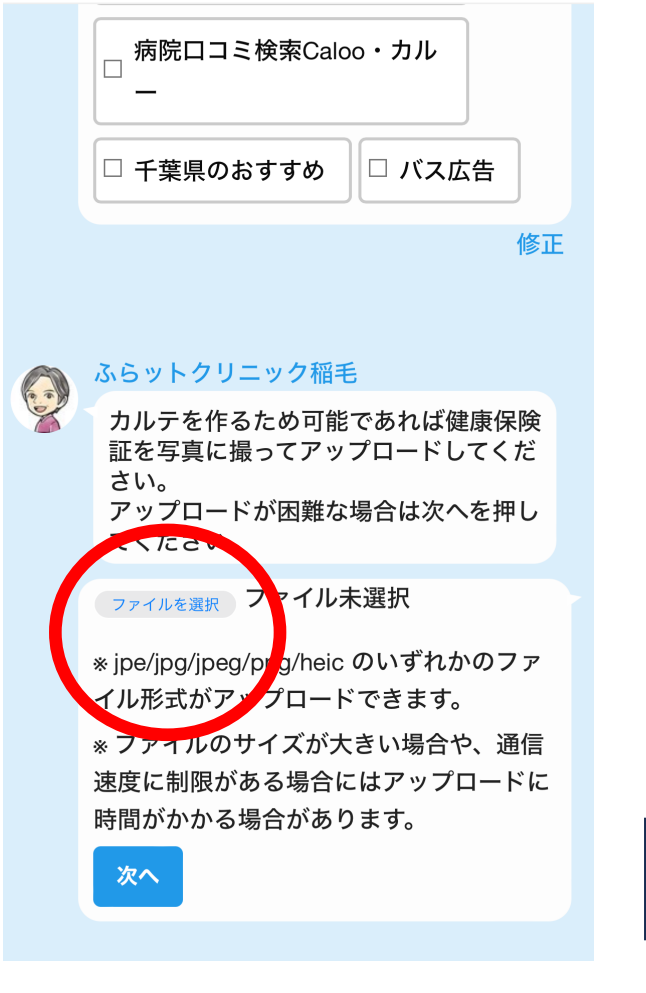

**送信をタップ**

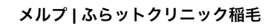

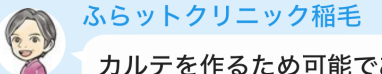

カルテを作るため可能であれば健康保険 証を写真に撮ってアップロードしてくだ さい。 アップロードが困難な場合は次へを押し てください。

ファイルを選択 ファイル未選択

ふらットクリニック稲毛

O

※jpe/jpg/jpeg/png/heic のいずれかのファ イル形式がアップロードできます。

※ファイルのサイズが大きい場合や、通信 速度に制限がある場合にはアップロードに 時間がかかる場合があります。

質問は以上です ユカ内容をご確認の 後、送信ボッンを押してください。

送信

修正

# ③当日オンラインの 専用アカウントに フルネームを送る

# フルネーム送信方法

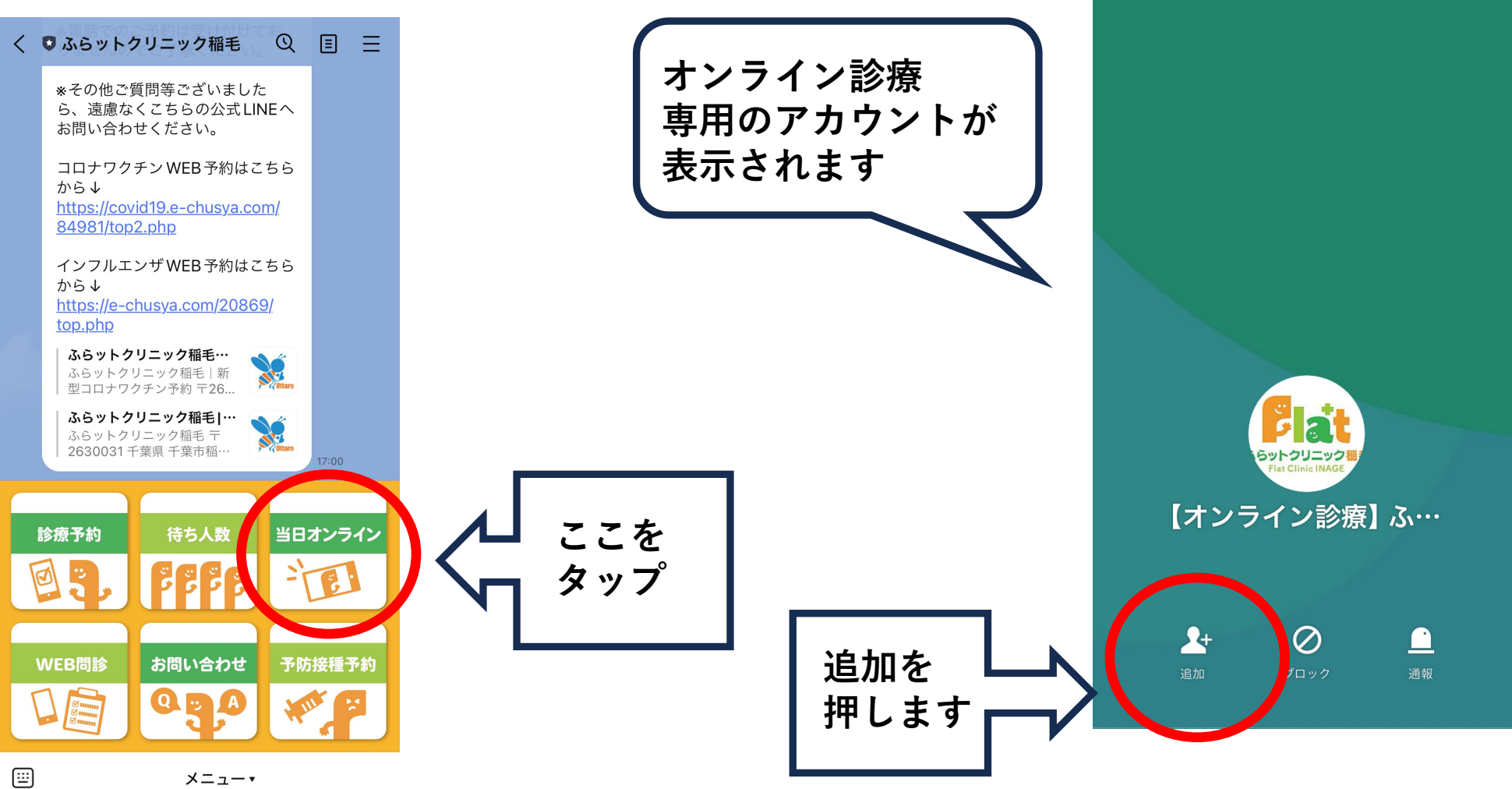

 $\times$ 

## フルネーム送信方法

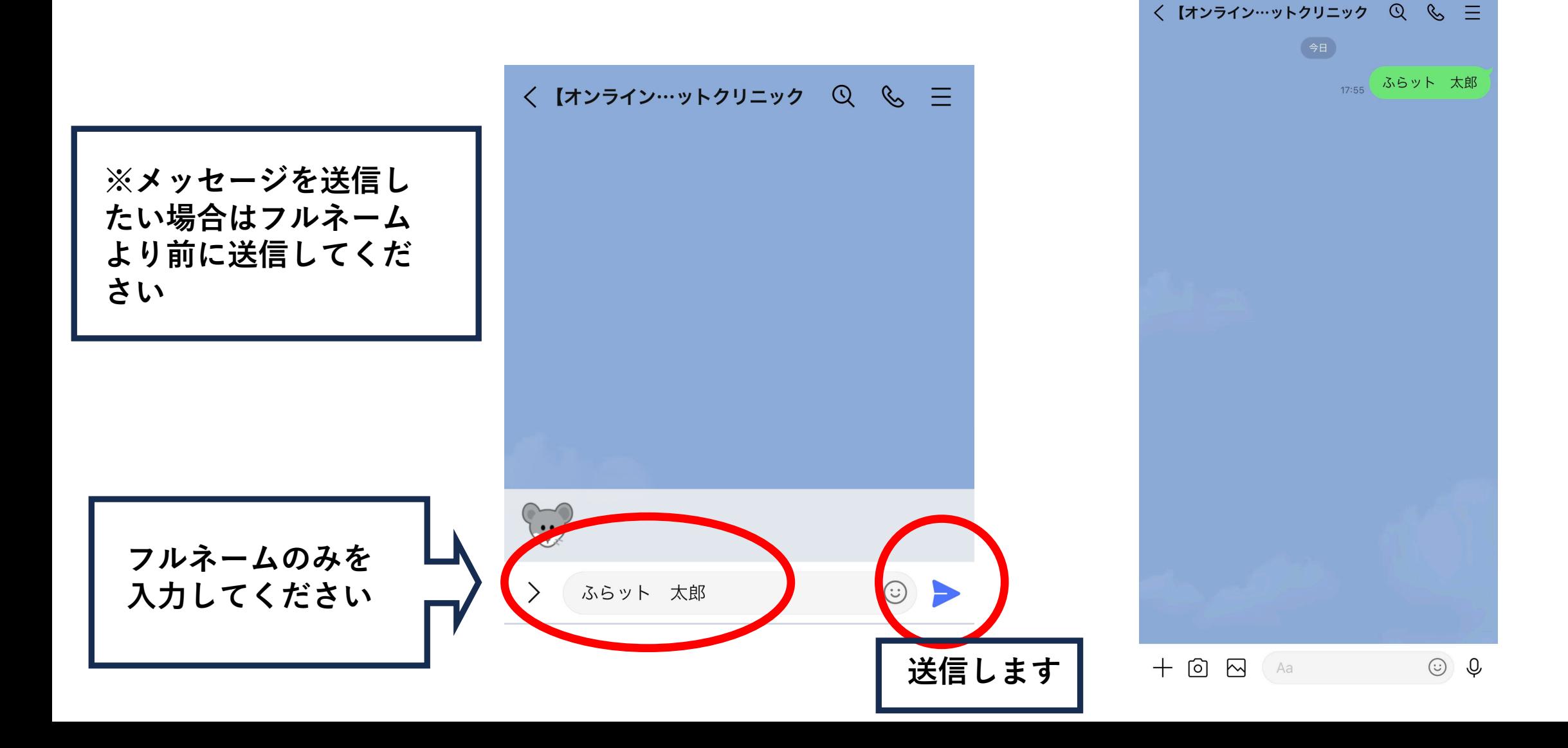

以上で受付は完了となります。 医師からのご連絡をお待ちください。